## **HealthStream Password Reset**

If you have never changed your default HealthStream password, the next time you login you will be prompted to change your password.

Steps to change your password when prompted:

- 1. Type in your current password, if you have never changed your HealthStream password, it will be: dameron
- 2. In the next field, type in your new password, it should be at least 8 characters, have at least one of each of the following: an uppercase letter, a lowercase letter, and a number or special character.
- 3. In the third field, retype your new password

If you forget your password:

- 1. If you have a password reminder
	- a. On the login screening, click on "password reminder"
	- b. Follow the prompts
- 2. If you do not have a password reminder:
	- a. On the login screen, click on "Forgot your password?"
	- b. Follow the prompts

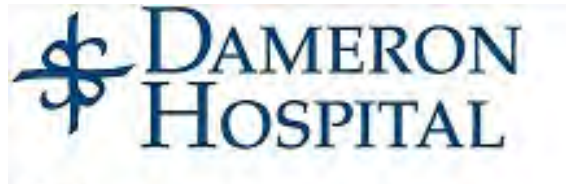

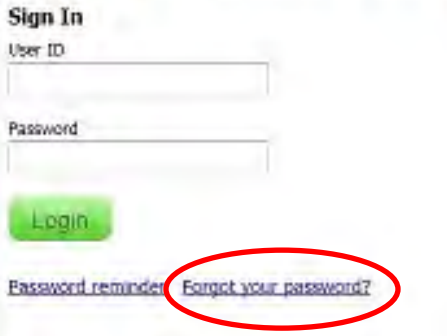

**Login Instructions** Your user ID is your badge number. Your initial password is dameron. Use your User ID (badge number) or Dameron email address:

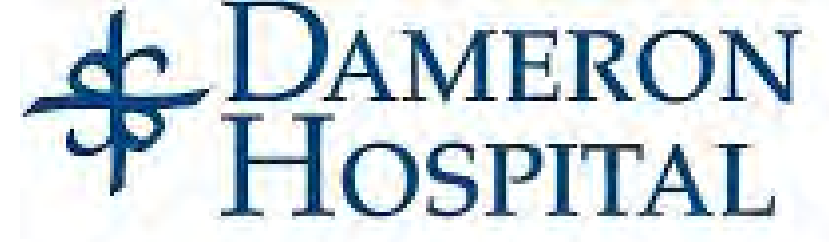

To reset your password, please enter your user ID or email address.

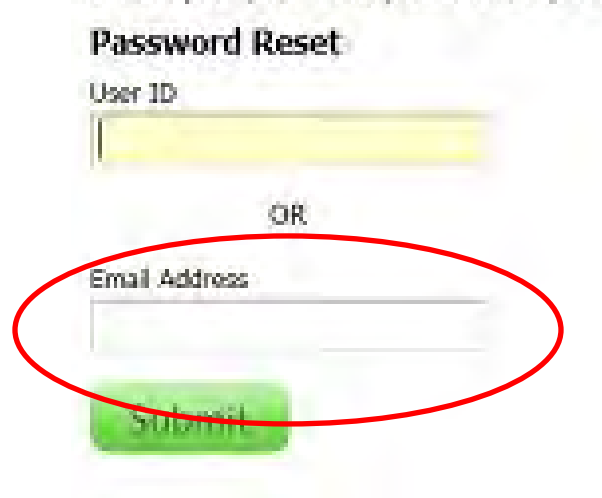

If you are using WebMail to access your email, you will need to **Copy** the password reset web address (highlighted lines) and **Paste** it into your browser address bar.

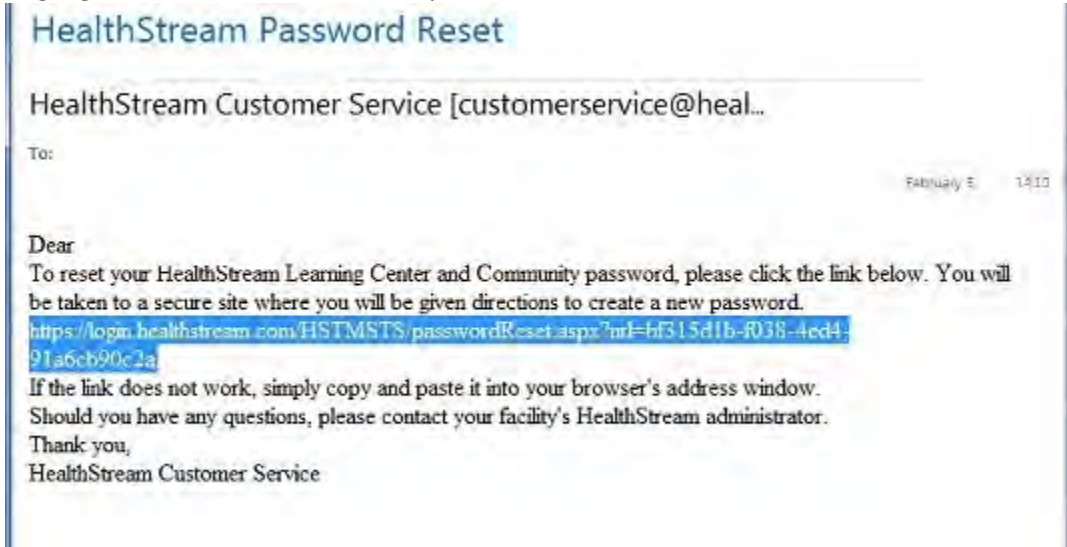

You will then be prompted to enter your new password. You must also confirm it by retyping it into the "Confirm Password" field. Then click "Submit".

**Note**: The system verifies that the new password meets the length, complexity, and re-use settings for the organization. If the rules for this organization are not met, an error message will display and the user must create a new password.

**Note**: Password should be at least 8 characters, have at least one of each of the following: an uppercase letter, a lowercase letter, and a number or special character.

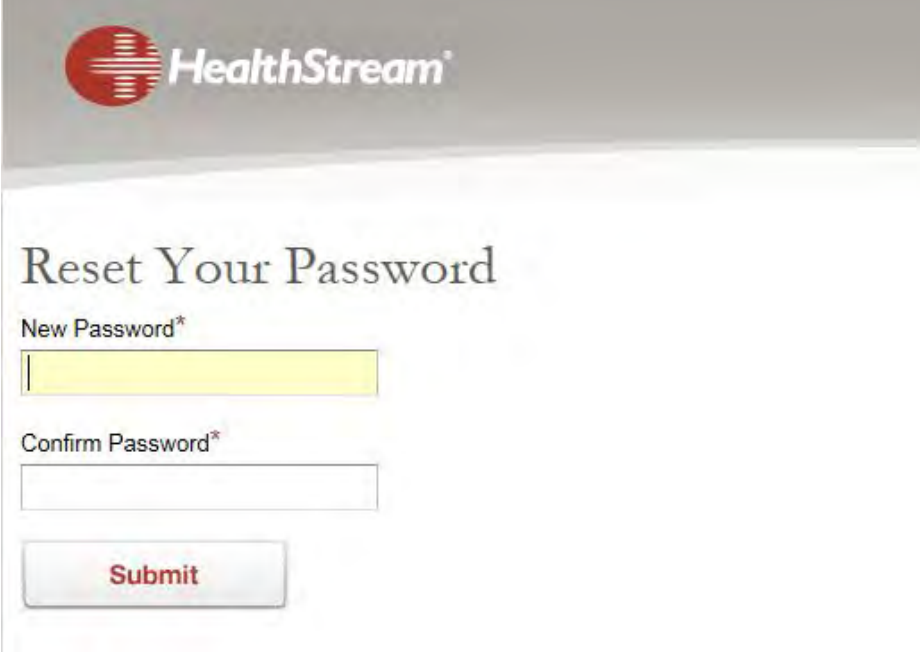

After you have successfully reset your password you will be prompted to login using your username and new password.

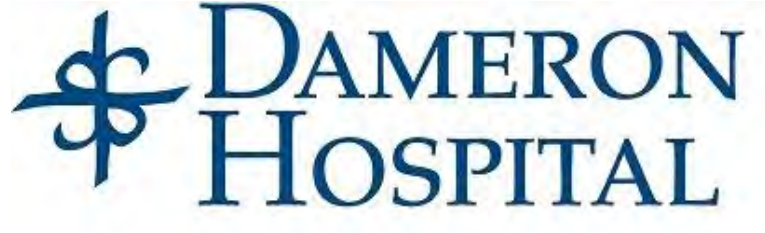

## **Reset Your Password**

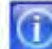

You have successfully changed your password.

Login now